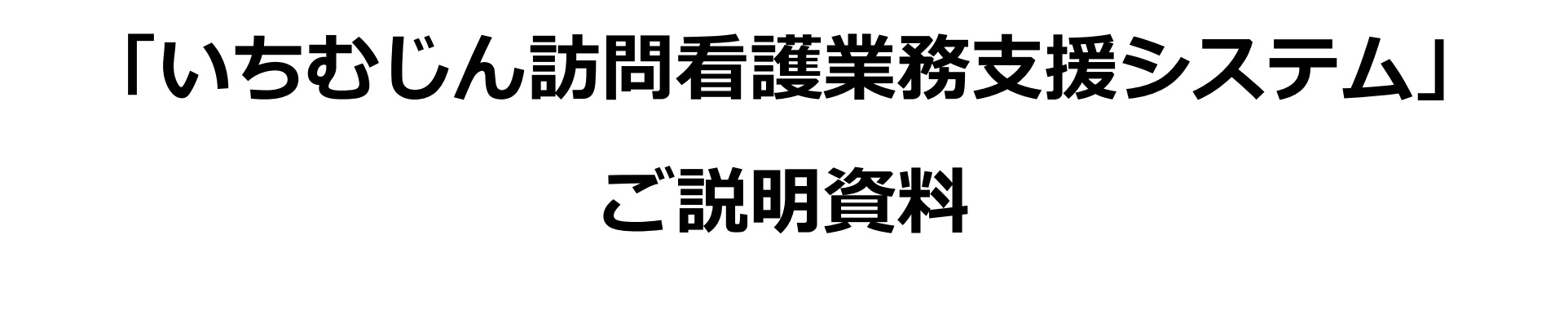

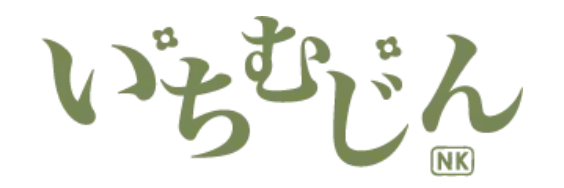

## **システムの概要**

いちむじん訪問看護ステーションは「File Makerアプリケーション」を利用し、専用業務システムを開発・ 運用しています。

訪問看護事業は、常に利用者宅や病院、クリニック等の間を移動し続けなければなりません。 その為、職員間の情報の共有や事務作業に十分な時間を割くことが困難となっています。

いちむじんシステムは、**24時間、どこにいてもネットワークさえ繋がっていれば利用者の情報や状態を 把握することができ、勤務や訪問予定等も確認することができます。**

PCやiPad、iPhoneを利用してデータベースを活用し、ちょっとした時間に、簡易な操作で記録や書類の 記入ができます。

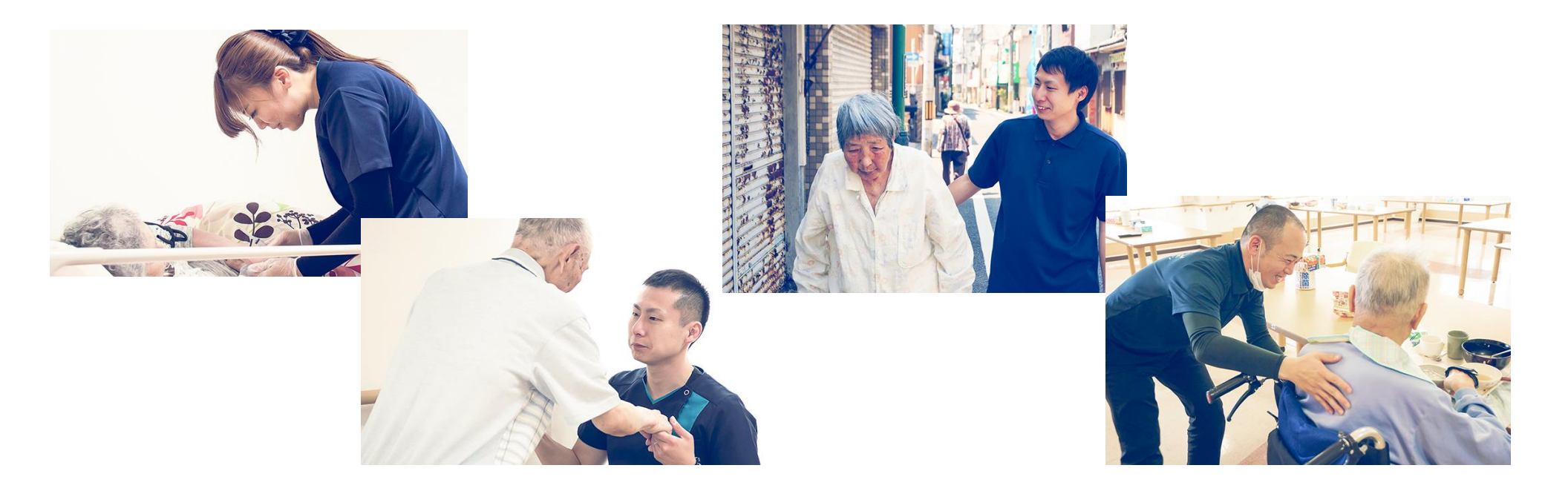

2

# **①ログインとセキュリティー**

予め登録している職員のIDと個人で設定、変更できるパスワードの二つを使ってシステムにログインします。 しばらく放置した場合、自動的にクラウドからログアウトされます。

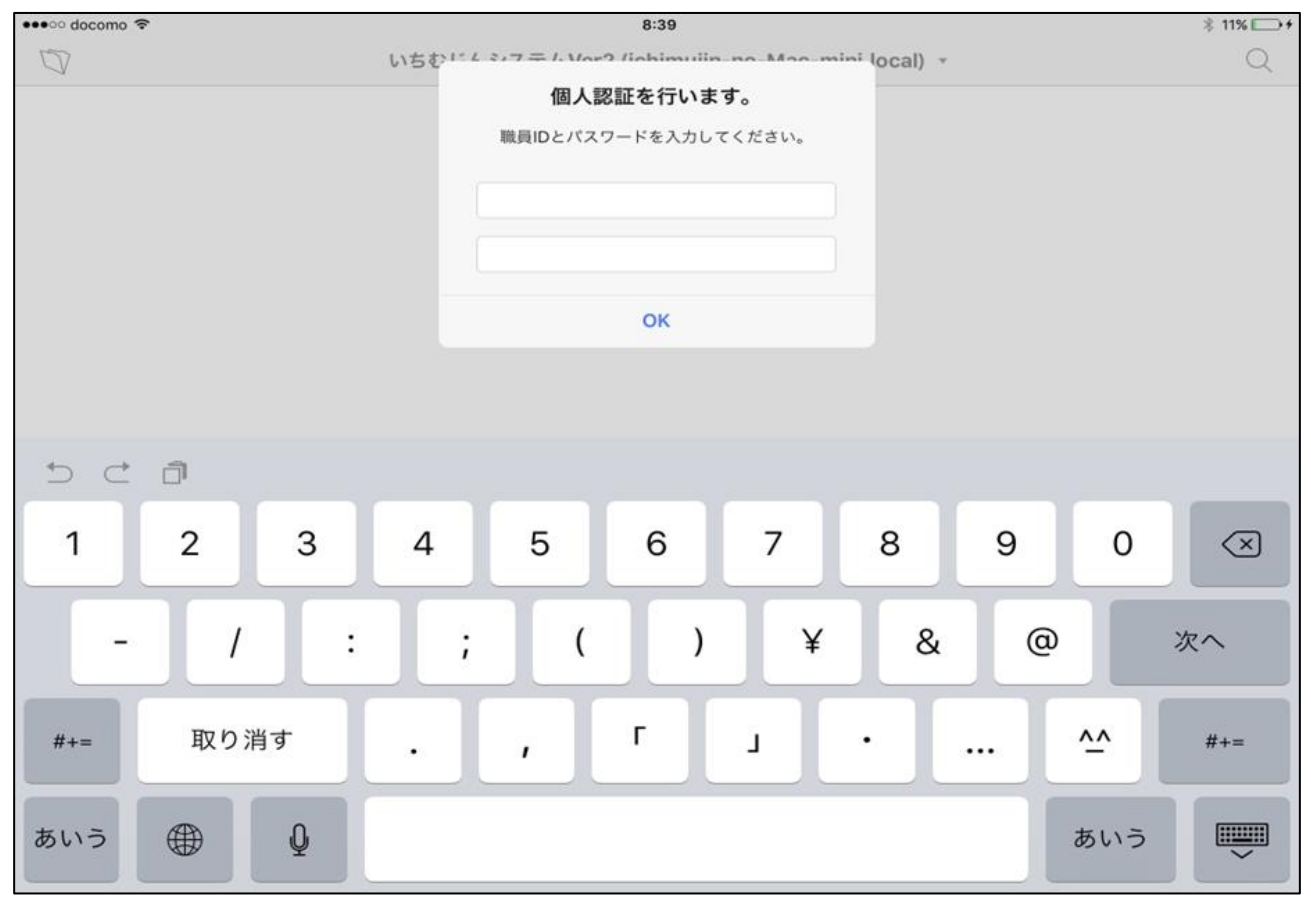

**ログイン画面**

## **②デスク(メニュー)画面**

ログインが完了したら、メニュー画面が表示されます。

デスク(メニュー)画面では、ログインした職員の勤務予定、訪問予定、これまでに訪問した利用者の記録、勤務希望の 入力、申し送り事項の追加、変更の通知、パスワードの変更等、一つの画面でその職員に関わる様々な情報が一目で閲覧 可能です。

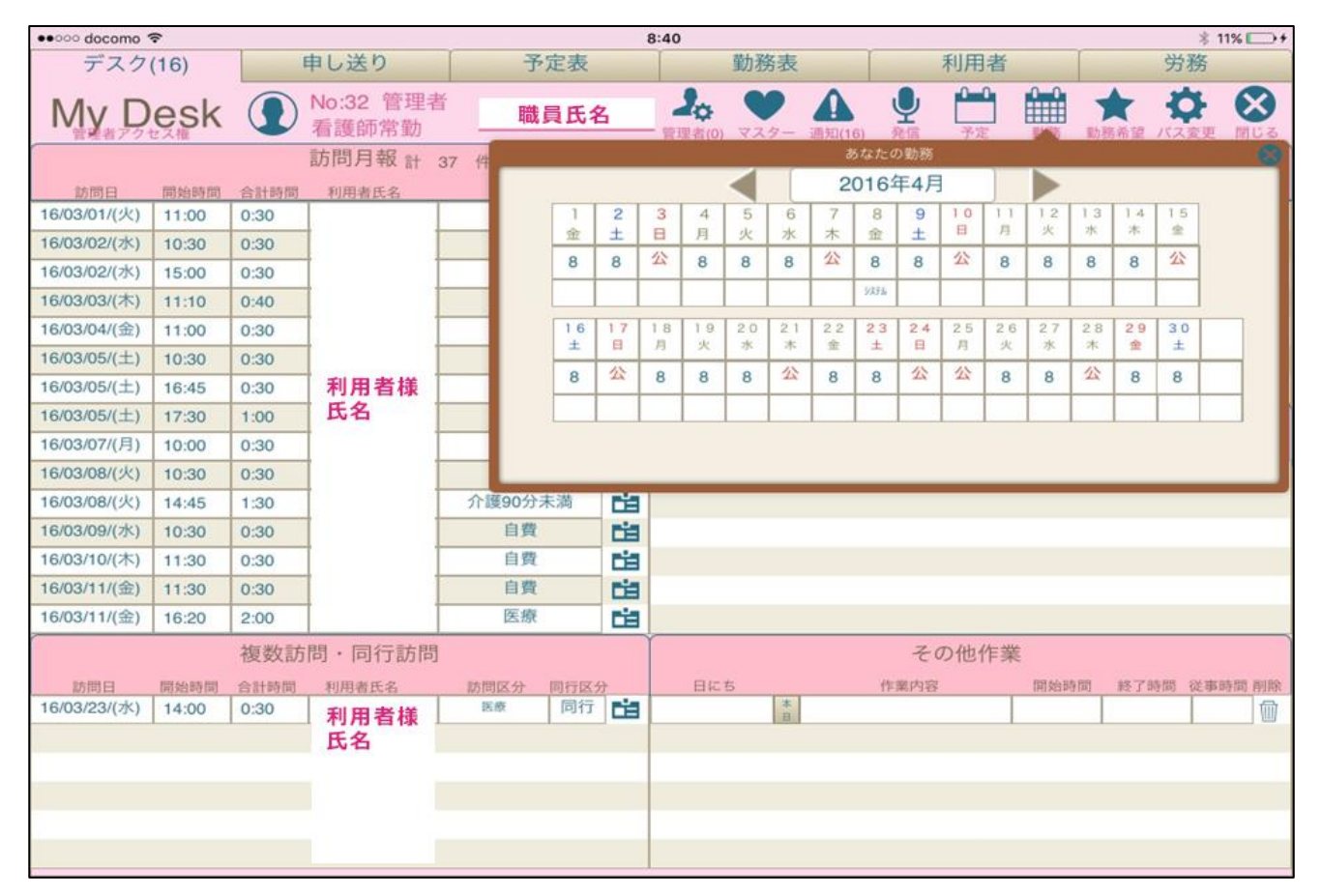

### **ログイン後、デスク(メニュー)画面**

# **③申し送り(メニュー)画面**

利用者別の申し送りとは別でキャンセルや訪問日時の変更、往診同行、入院した利用者や、クリニックの休診情報等 トップページにあることで、すぐに確認と入力が可能となっています。

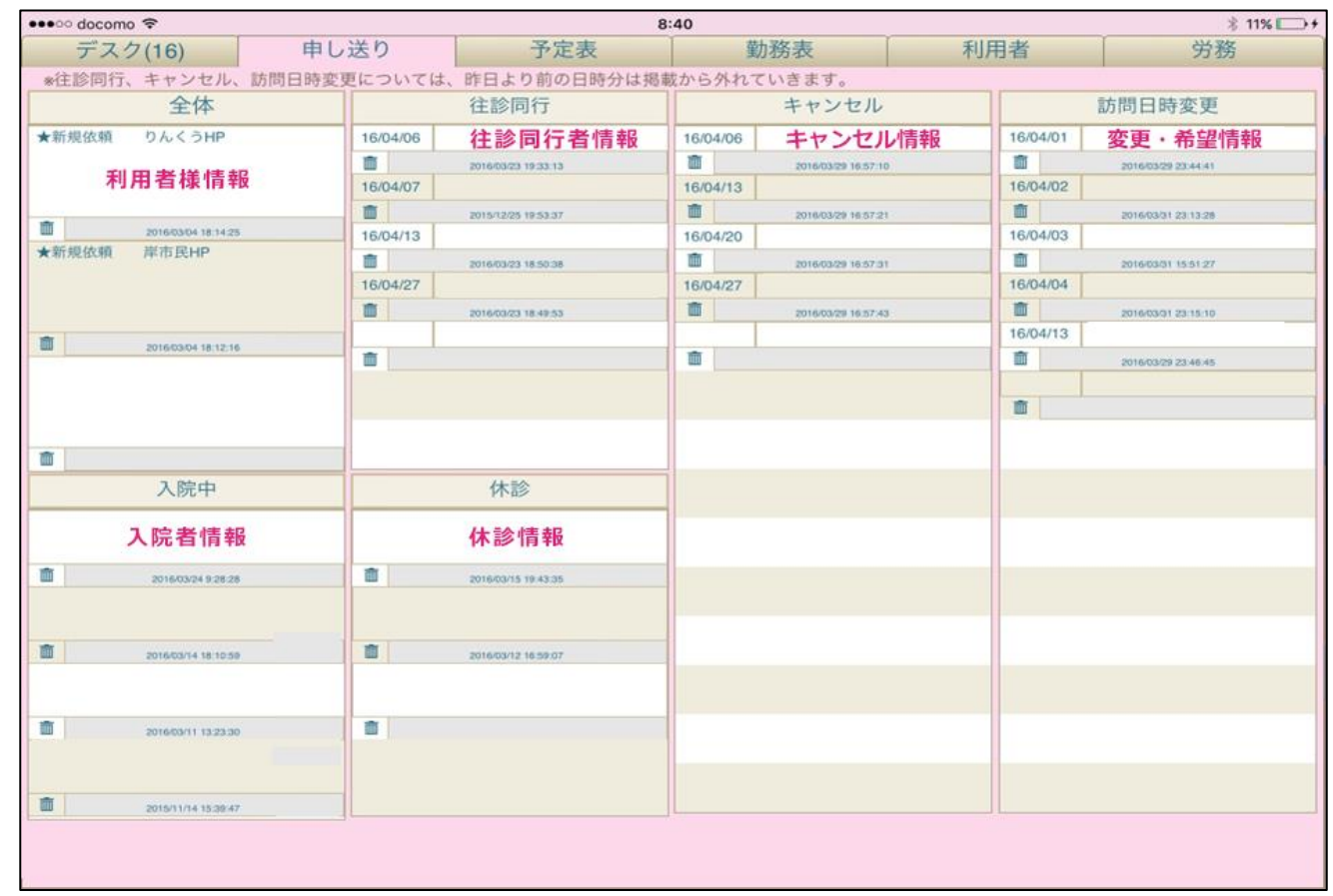

**申し送り(メニュー)画面**

# **④マスタ(基本情報)の作成方法**

あらゆる種類のマスターを予め登録しておくことで、他の項目で入力の際に、リストから選ぶだけでよくなります。

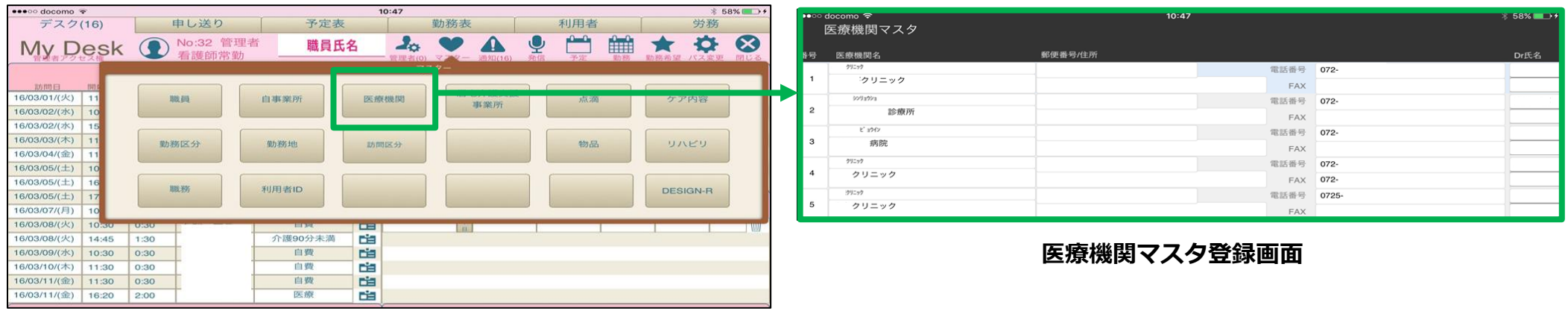

### **マスタ選択画面**

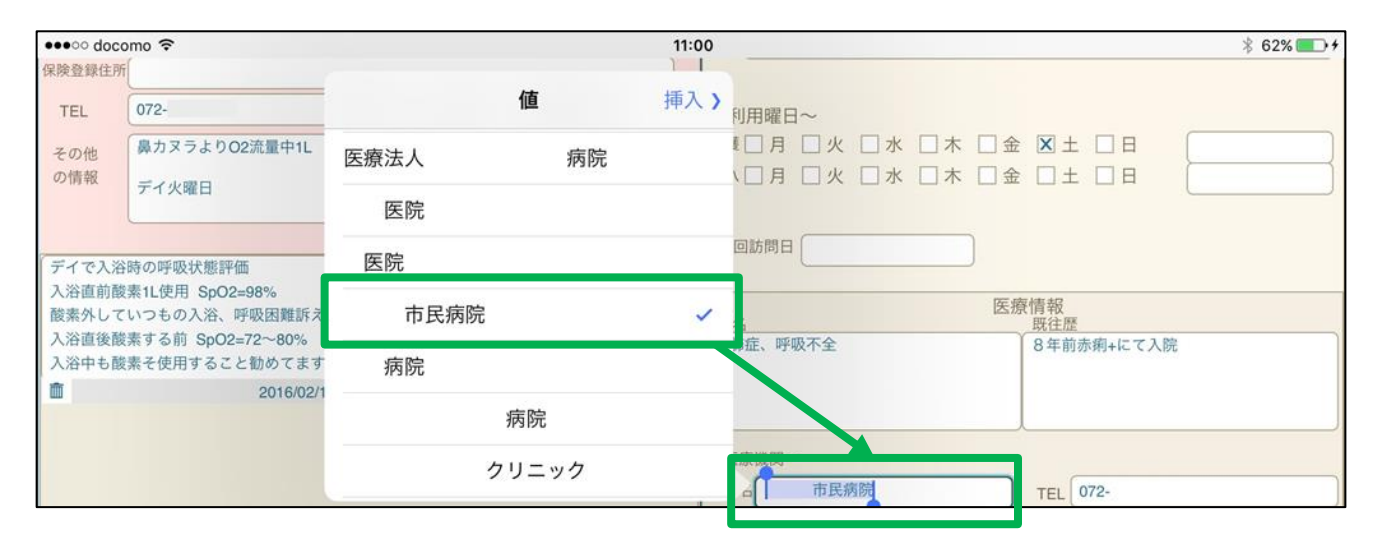

### **入力時、医療機関リストから選択可能**

### **⑤利用者情報画面**

利用者別で、あらゆる情報を入力することが可能です。

#### **地図機能 1**

現在地から、利用者の在住地までのルートをボタンひとつで出すことができます。

#### **見やすい特記事項 2**

訪問記録で入力した特記事項は、一覧で確認することができ、容易な情報共有が可能です。

#### **利用者別の申し送り機能 3**

入力すれば、メニューの通知画面で通知されます。

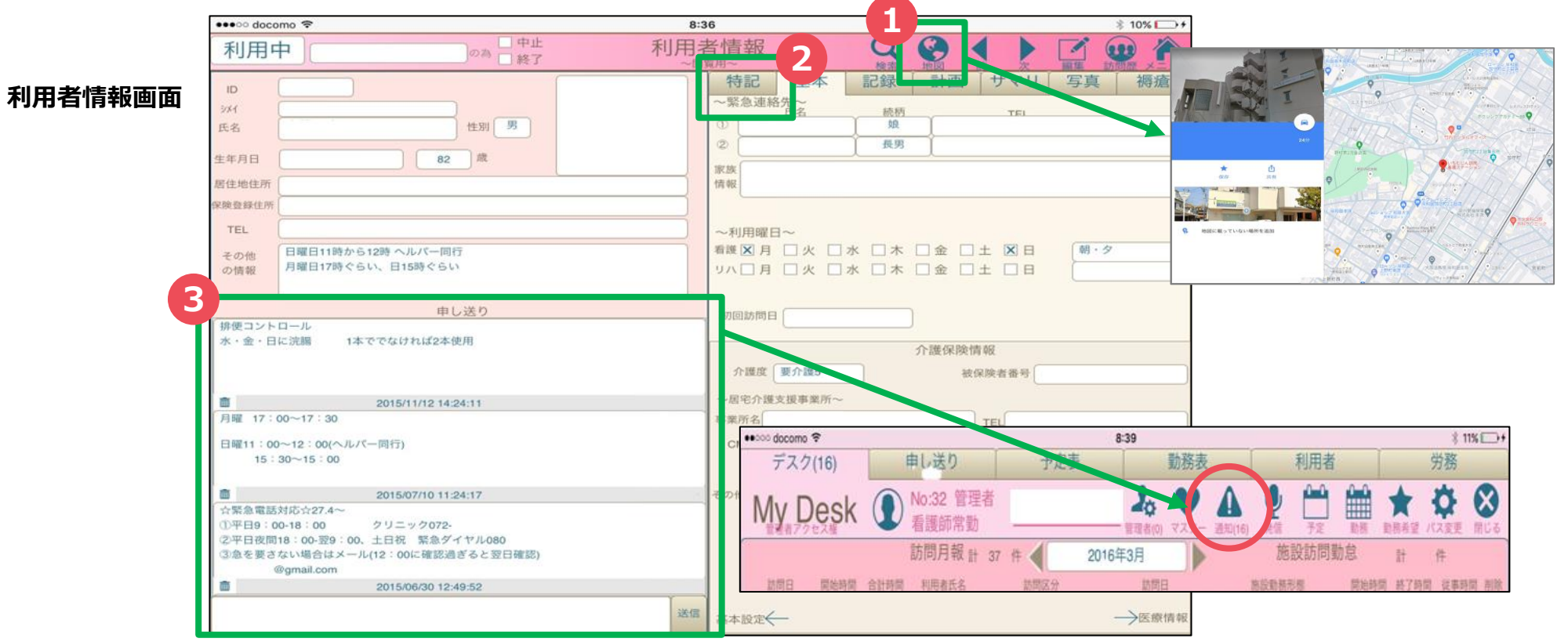

### **⑥勤務表の作成方法**

メニュー ➡ 「勤務表」 ➡ 「編集」

上記のステップで勤務表作成画面になります。分かりやすく、簡易に入力できるようにしています。 予め、職員マスターで職員情報を登録しておくことで、その職員を選び、勤務区分を入力していきます。 また、取り込みを行うことで、予定表に反映されます。

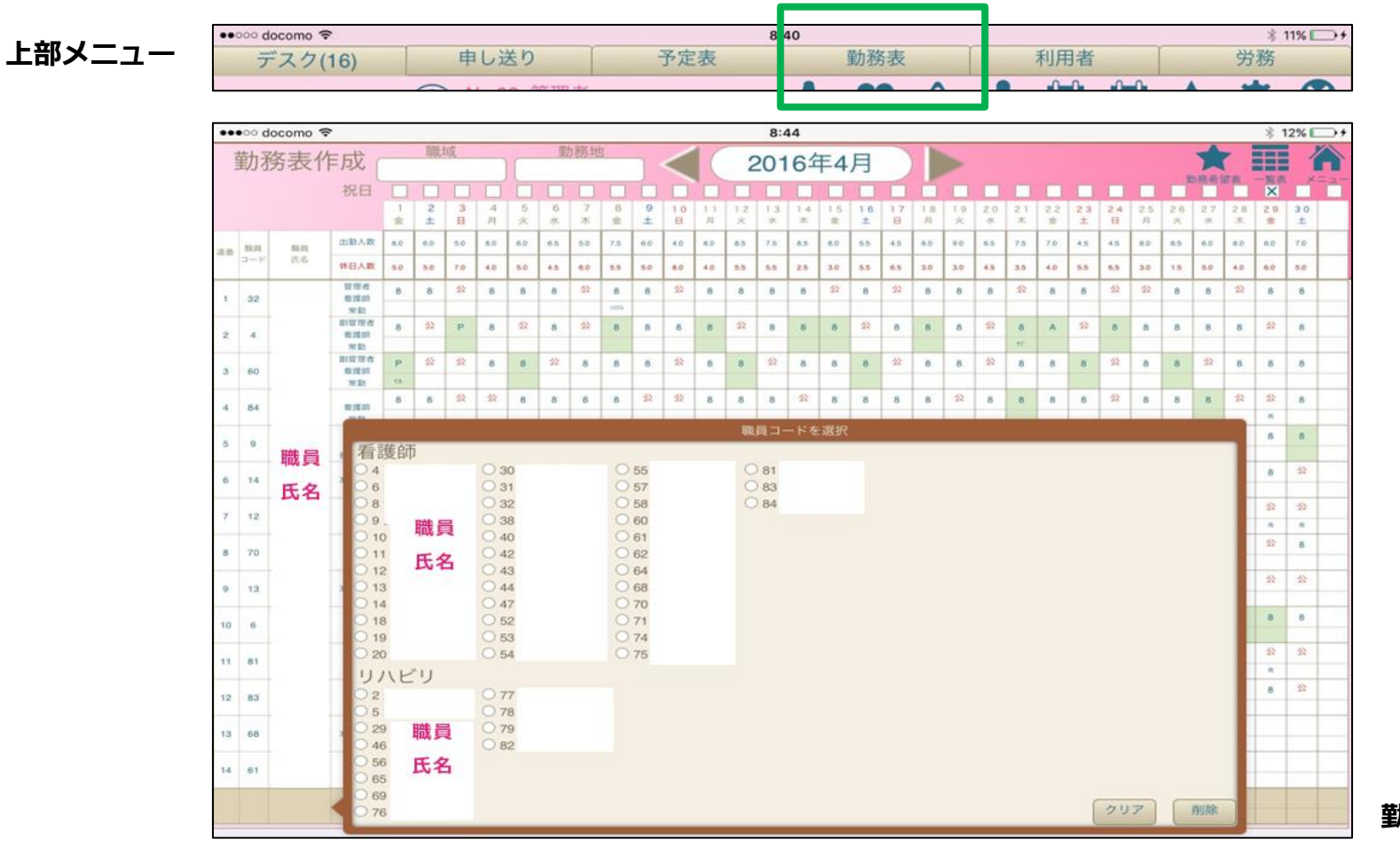

**勤務表作成画面**

## **⑦予定表の作成方法**

利用者情報で、訪問曜日を入力すれば右手のリストに表示されます。 予定表にもその曜日の訪問利用者リストが入力の際に表示され、そこから選択していく形となります。 尚、予定表に入力された利用者は、右側の利用者リストでは、青く表示されます。

利用者氏名を1回入力 → ■薄い青 利用者氏名を2回入力 → ■濃い青 中止中の利用者 → ■赤

また、以前の日付の予定表からコピーや 基本となる予定表からのコピーをし、 手間を省くことも可能です。

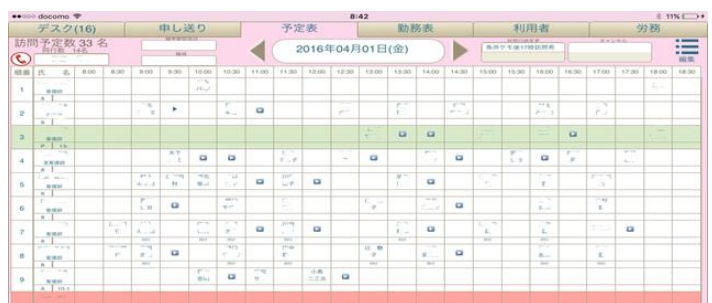

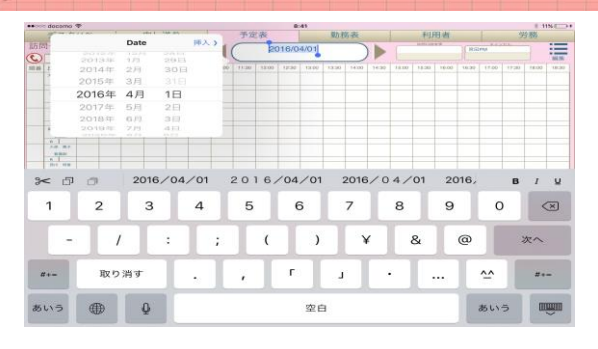

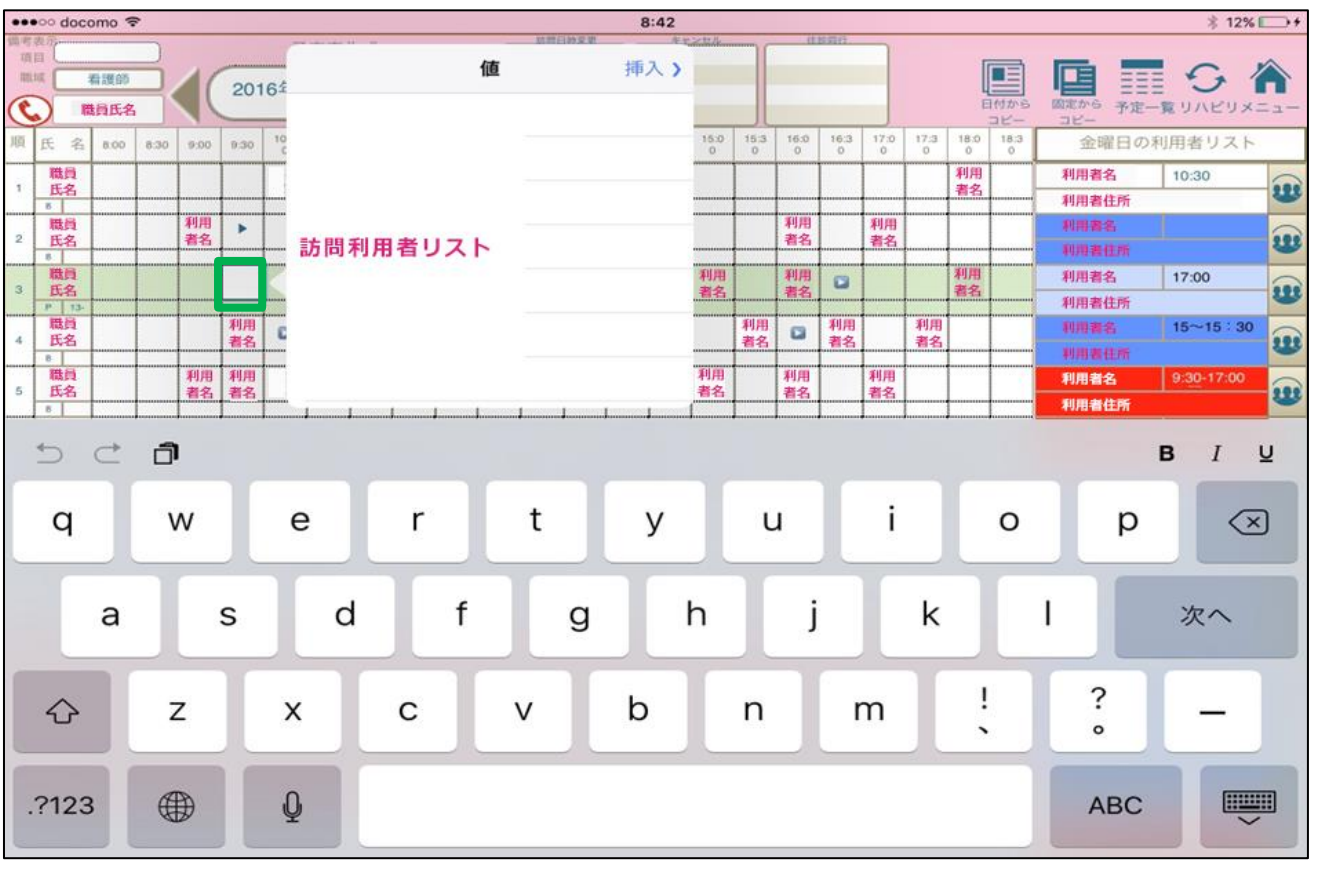

**予定表作成画面**

### **⑧訪問記録画面**

分かりやすく、入力しやすい画面に工夫しています。 以前からのバイタルサインもグラフで確認可能です。

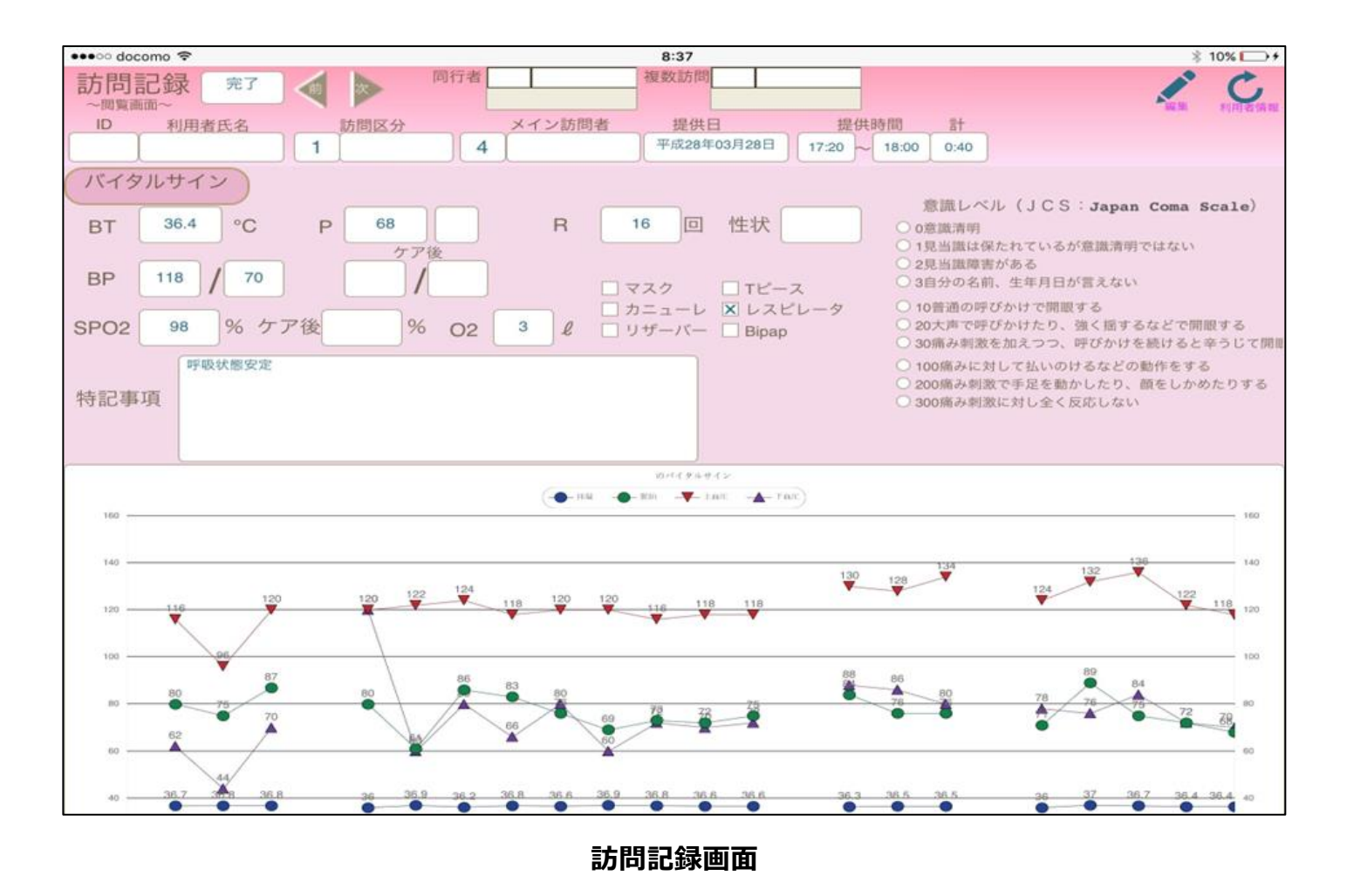

# **⑨同じ情報をiPhoneでも**

iPhoneからでもログイン可能です。 iPhoneに最適な専用のレイアウトを作成しています。

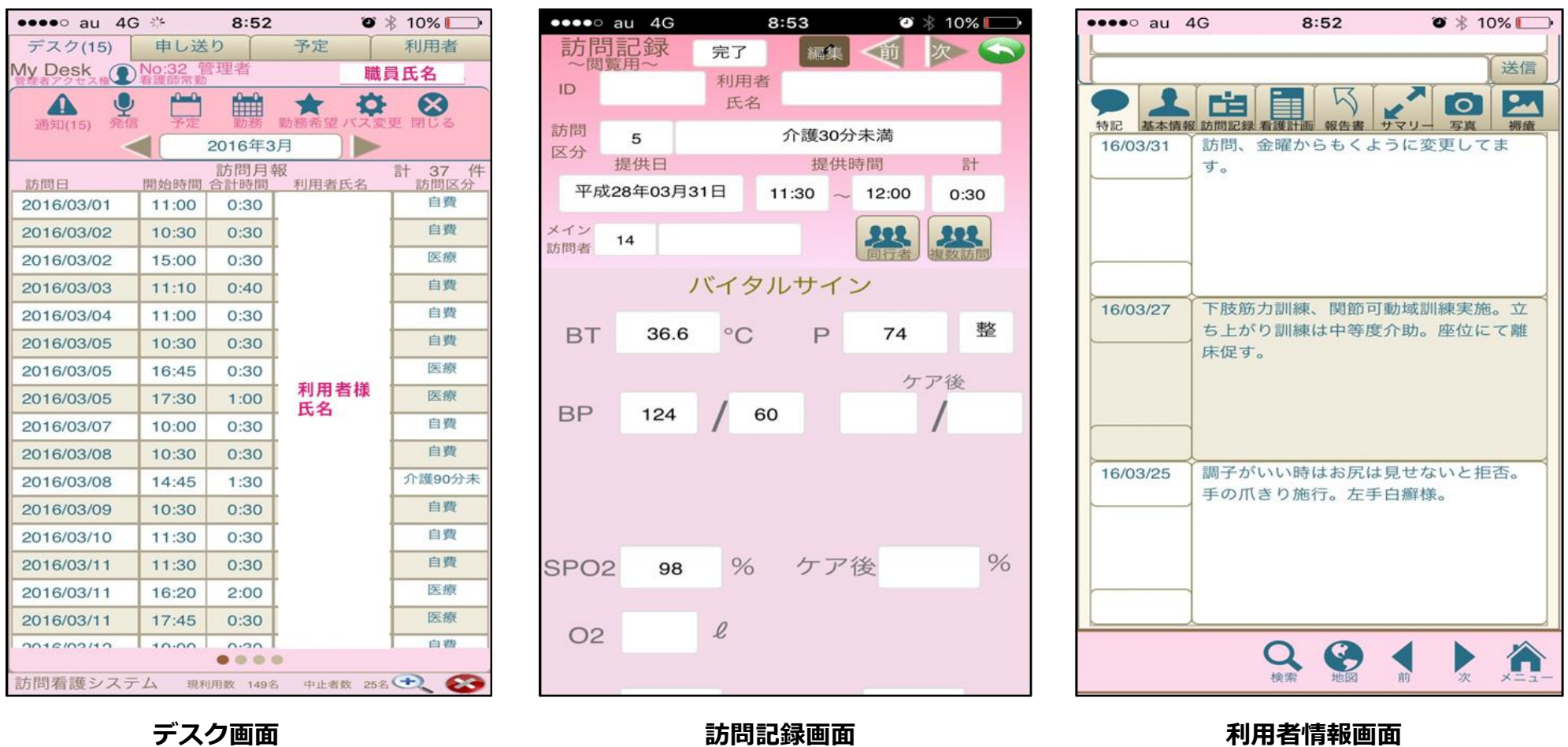